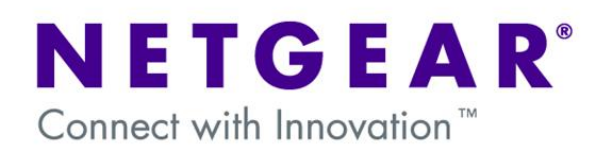

## **VPN Configuration of ProSafe Client and Netgear DG Router**

#### **Prerequisites:**

**Software:** VPNGL02 or VPNGL05 (Version 5.04) **Hardware:** Netgear DSL router with VPN support, PC with Windows XP, Vista or 7.

#### **Introduction:**

This document will guide you on how to create a VPN policy for any of the home DSL gateways that support VPN, as well as how to configure the VPN Pro-Safe VPN client in order to allow a Virtual Private Network to be established over the internet.

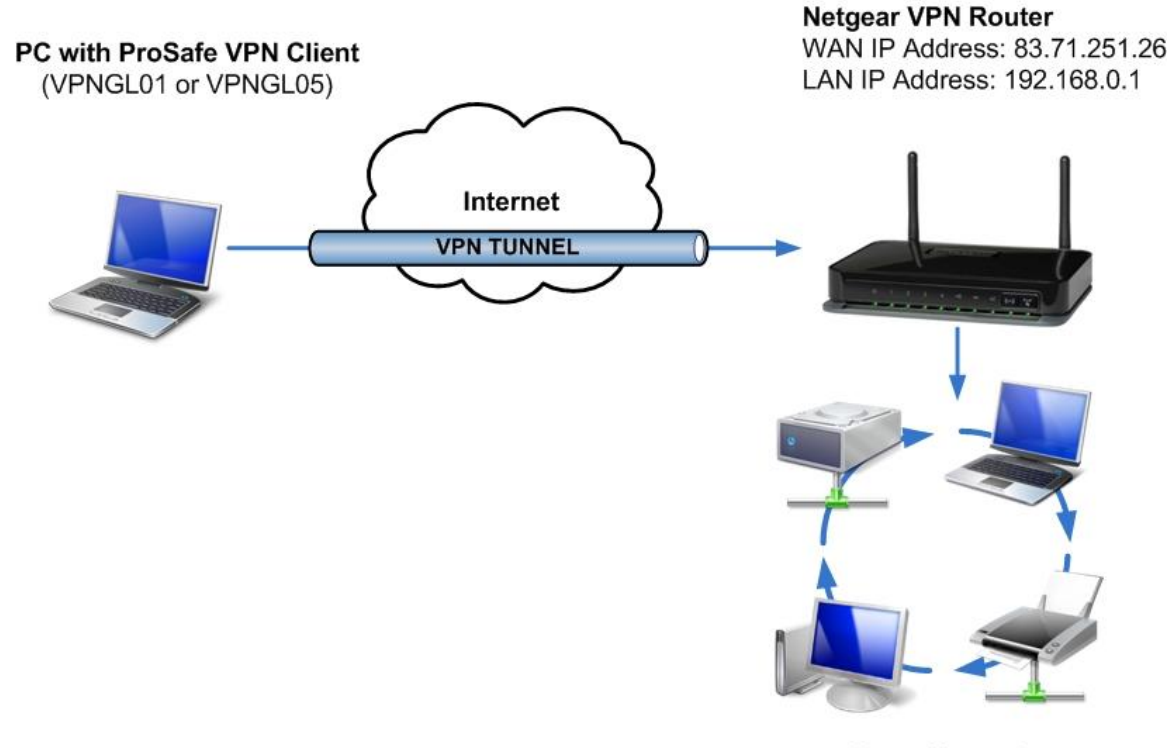

**Home Network** Network address: 192.168.0.0

### **Checklist:**

As we configure the Netgear DSL VPN Gateway, there will be information we'll add which will later be used in the configuration of the ProSafe Client Software. This information will be marked with red numbered circles. The values we will use for this guide are already filled as light grey. You can print this form to help keep track of this information.

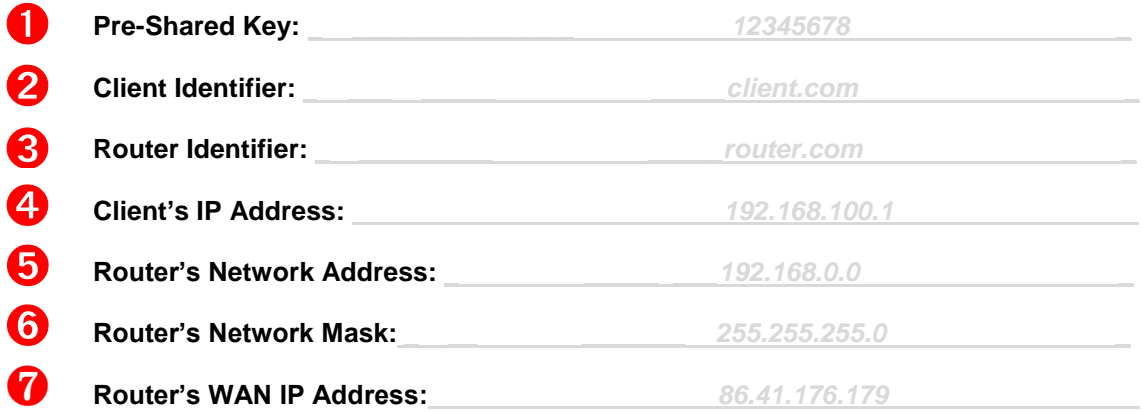

# **Configuration of the VPN Policy on the DSL Gateway:**

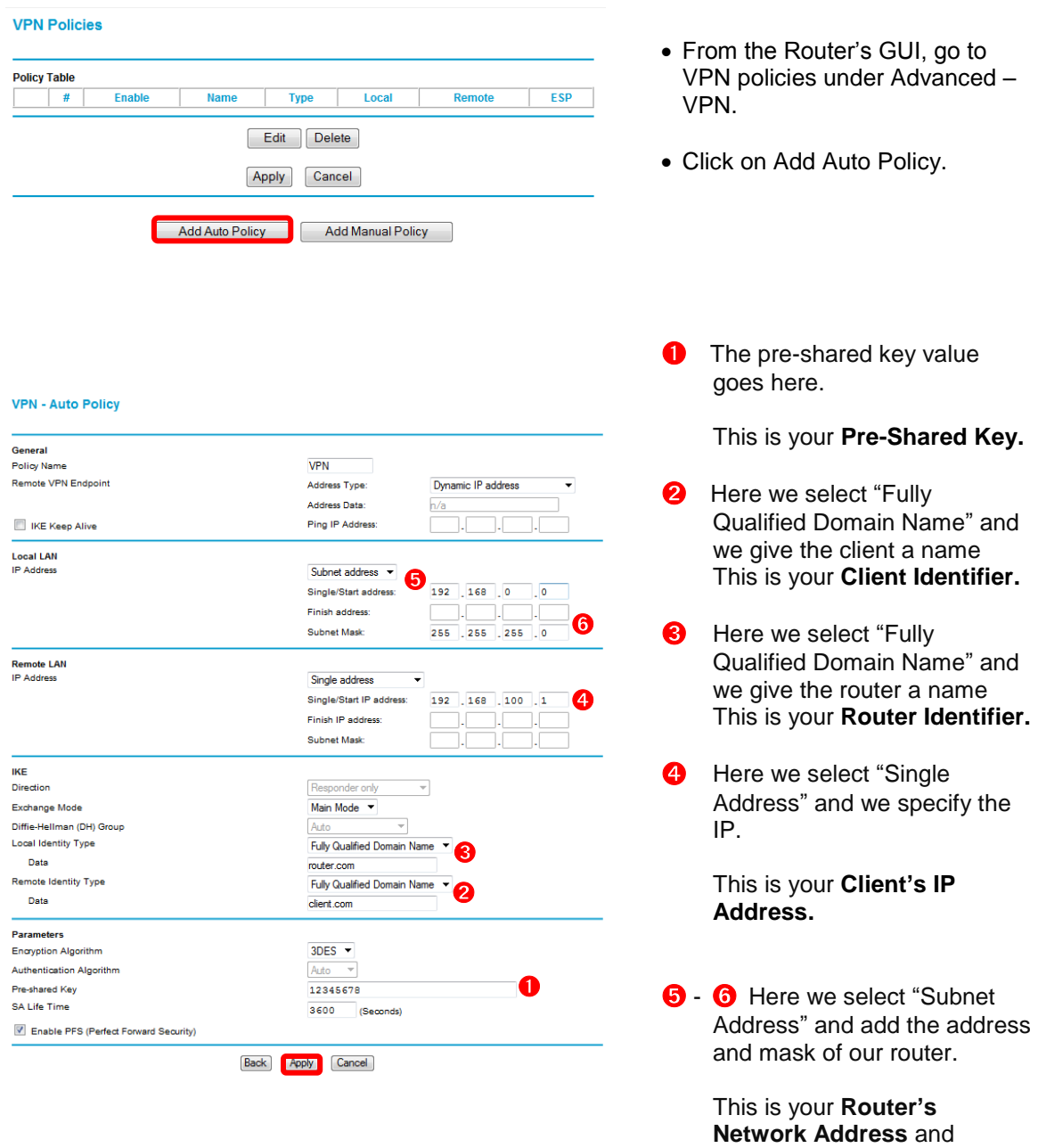

• To accept this settings, click on "Apply"

**Router's Network Mask.**

# **Configuration of the VPN Policy on the ProSafe Client:**

Before you start configuring the VPN Client, go through the **Checklist** at the start and make sure you have all the information listed there.

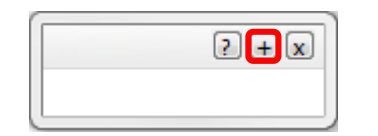

 After installing the VPN Client Software, click on the plus sign to open the configuration panel**.**

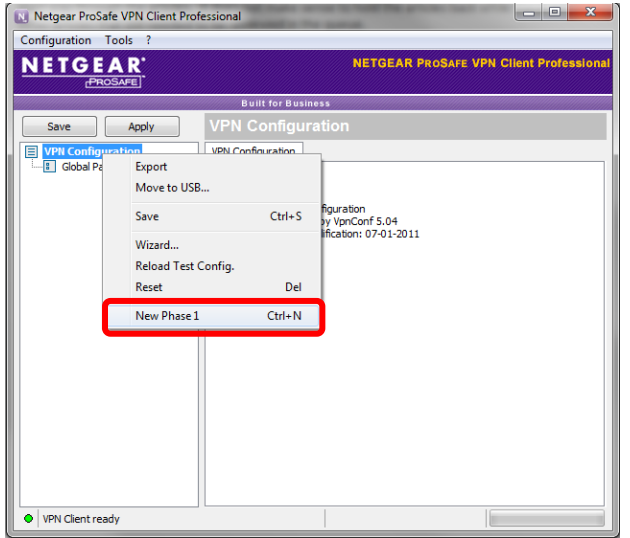

• Right click on "VPN Configuration" and add a new Phase 1. It will be added with the name Gateway.

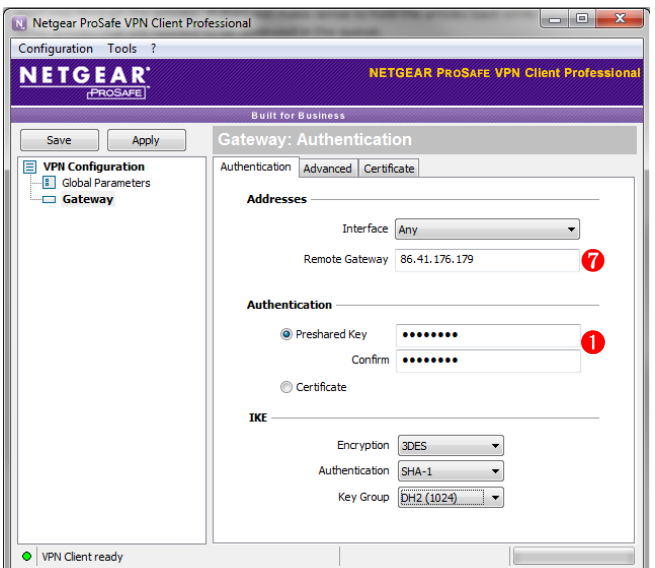

- Click on gateway.
- **O** The Remote Gateway field will be the value of your **Router's WAN IP Address**.
- **O** Input the Pre-Shared Key that you have used when creating the VPN Policy on the Router and click on the **OK** Button.

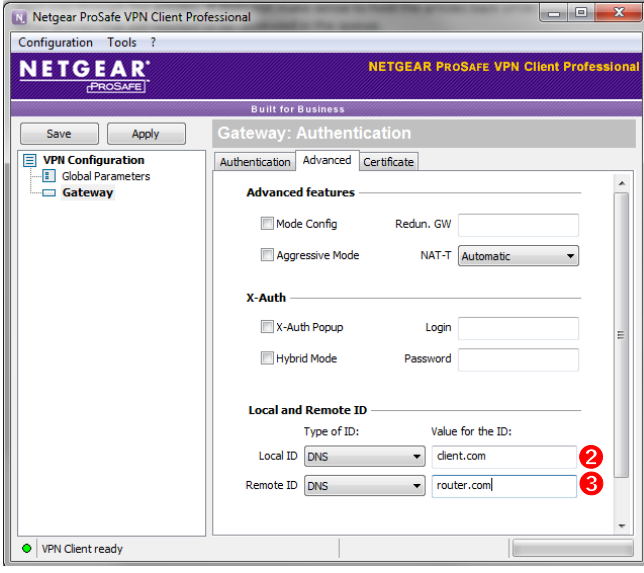

- Next, tick the checkbox next to **Use: Secure Gateway Tunnel.**
- **2** The Local ID Type is DNS, and the Value for the ID is your **Client Identifier.**
- **O** The ID Type field will be the value of your **Router Identifier.**

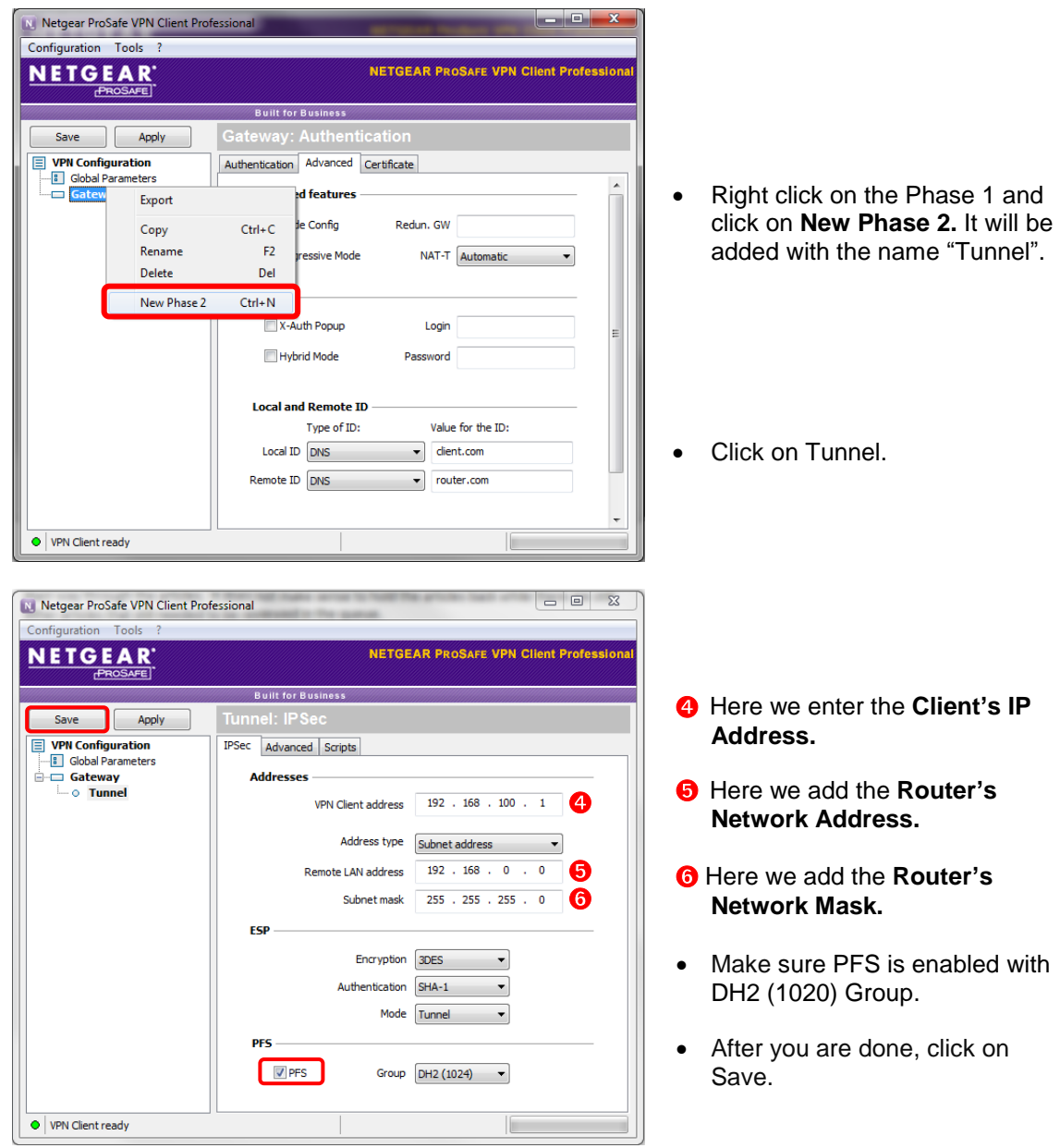

With this, the configuration is completed. Now we can try our VPN configuration and connect to our router.

# **Connecting:**

To connect the VPN Tunnel we configured, do the following:

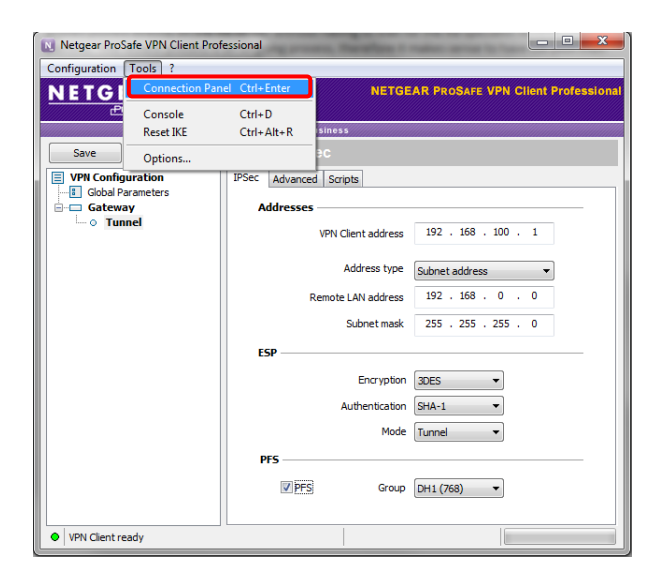

 $2Ex$ 

**Tunnel** Tunnel opened. 000000000 13:32

01/07/2011

 $2E$ 

**1** Gateway-Tunnel

O Gateway-Tunnel

- 眞 - all 电

 Go to Tools and click on Connection Panel.

- Double click on the tunnel we created.
- The tray notice box should tell us we are connected.
- The Connection Panel should show a green button indicating we are connected.

Now we should be able to access the resources at the DSL Gateway's network from our Client PC.